# **Configurazione D-Star**

**per ricetrasmettitori tipo IC-9700, IC-705, etc.** Di Gianluca Biondi IK6GZM rev. 1.0.1 30/11/2020

#### **Premessa**

Quella che mi accingo a scrivere, spinto dal mio amico/fratello di radio Roberto IU1KIZ, è una guida semplice per effettuare la configurazione corretta di apparati della Icom, tipo IC-9700 e simili, per l'utilizzo come Terminal Mode in modalità D-Star. Con tale configurazione si potrà accedere alla rete D-STAR mondiale ma, soprattutto, accedere alla "sala" dedicata alle Comunicazioni SAT, a noi riservata dall'amministratore del Xreflector di Brescia, IZ5ILH Roberto, che si è dimostrato molto disponibile ad ospitarci ed invogliarci ad usare i sistemi digitali. Questa scritto nasce dalla guida su Youtube di IS0DCR Ivan (consultabile al link <https://www.youtube.com/watch?v=UFIe-3Svepw>), l'unica semplice ed esplicativa trovata nelle varie ricerche effettuate.

#### **Iniziamo**

La prima cosa da effettuare, se non si è ancora provveduto, è quello di registrarsi al sistema D-STAR e, in seconda battuta, al sistema DRM (per consentire anche accessi multiprotocollo). Si fa registrandosi al sito<http://ircddb-italia.it/registra-terminale-radio.html> come da immagine:

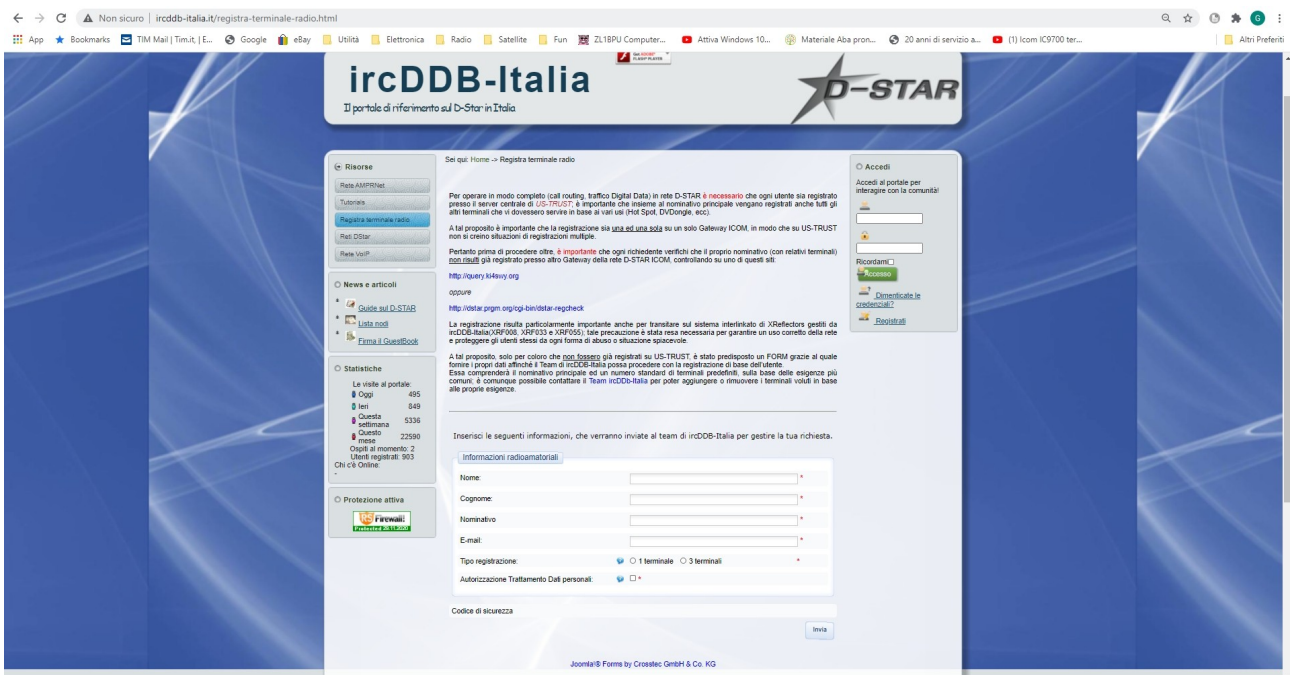

Basta inserire i propri dati e procedere, attendere qualche ora per poter vedere l'esito della registrazione.

La stessa cosa anche sul sito di registrazione DMR <http://dmr-italia.it/richiesta-id-dmr/> come da immagine seguente:

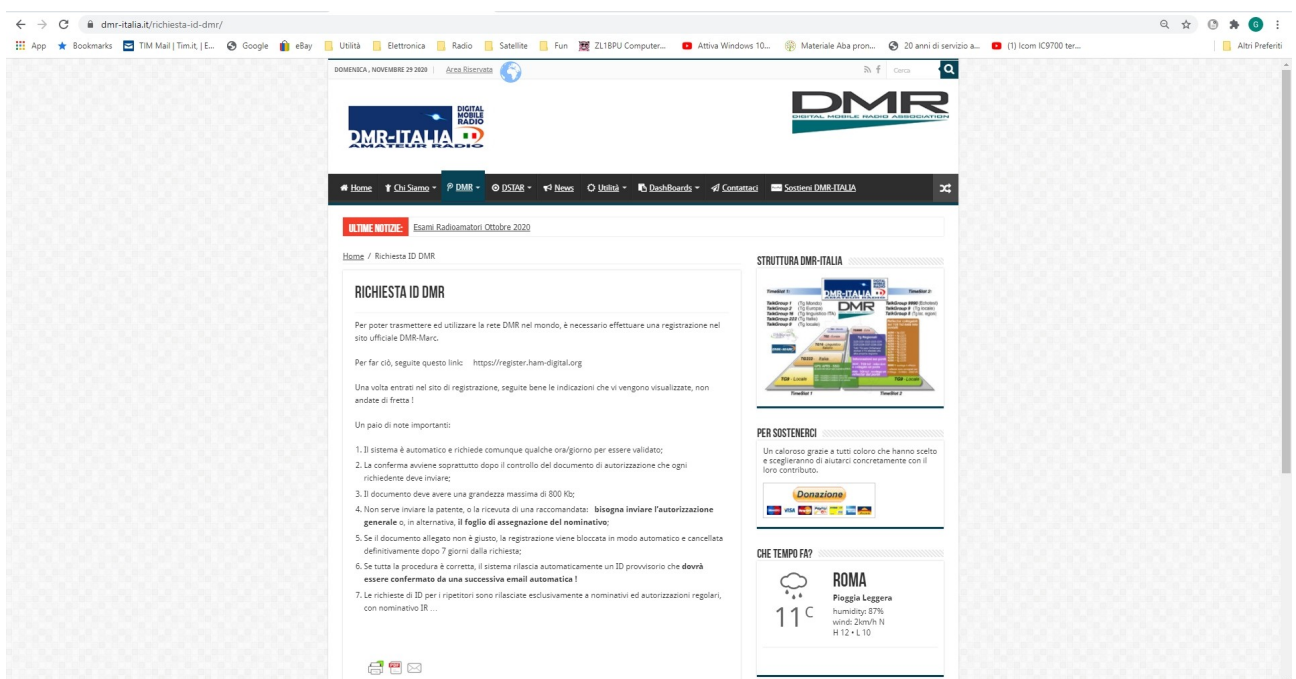

Qui dovete inviare una foto jpeg della vostra licenza, allegandola alla richiesta, per poter avere la registrazione effettiva. Nulla di più semplice. Anche in questo caso, occorre attendere qualche ora affinché i Sysops effettuino il controllo e quindi vi assegnino l'id richiesto.

Una volta completata la fase di registrazione al sistema, passiamo alla configurazione vera e propria della radio. I passaggi sono molteplici ma estremamente semplici, basta seguire pedissequamente quanto riportato per ottenere un risultato positivo.

#### **Configurazione**

Prima di tutto dovrete collegare la vostra radio, tramite la porta ETH posteriore, con un cavo LAN, al vostro router, sperando che sia vicino ed in stazione!

La prima cosa da inserire è il proprio nominativo, premendo il tasto MENU → SET → MY **STATION** 

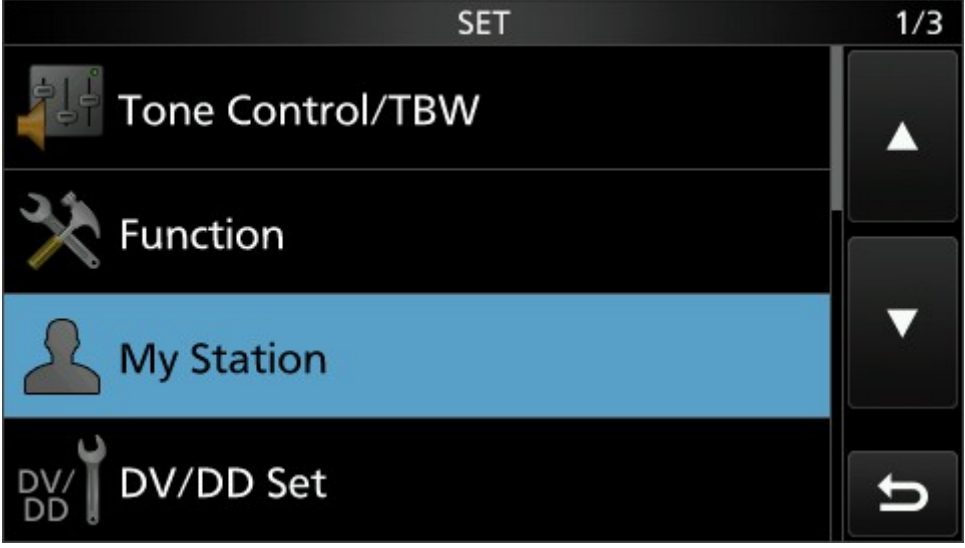

Cliccando su MY STATION si aprirà un altro menù come di seguito:

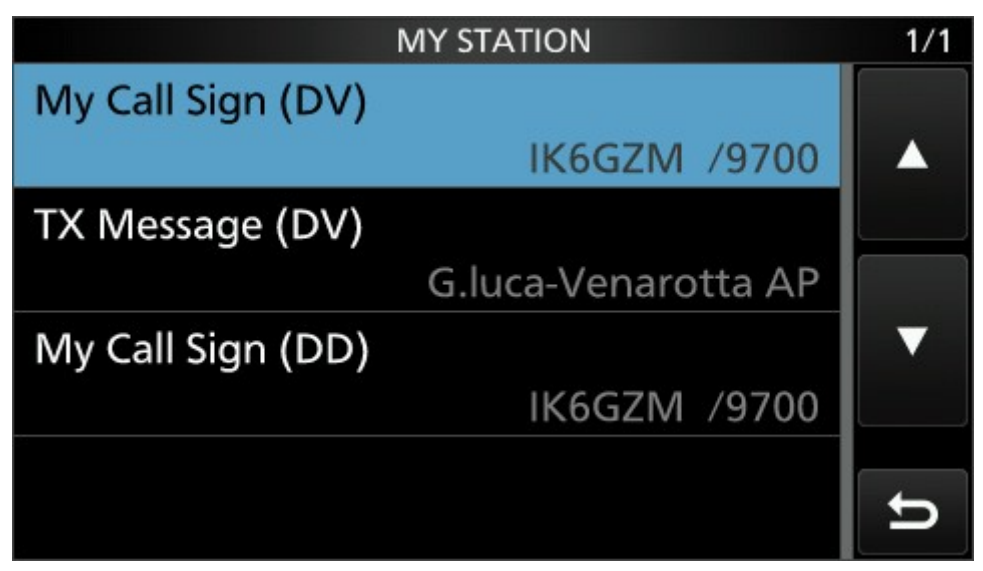

Potete vedere attualmente i miei dati riportati, voi li cambierete con i vostri, cliccando sui relativi campi. In MY CALL SIGN (DV) va messo il vostro nominativo. Potete notare che dopo il call c'è /9700, la cosa non è strettamente necessaria, ma serve a far capire, agli altri utilizzatori della rete, quale sia il vostro apparato utilizzato in quel momento, quindi se utilizzate un 705 potete mettere quel valore e così via. Cliccando sul campo evidenziato si aprirà una scelta di ulteriori campi dove potete mettere altri call a seconda delle varie situazioni operative, così come mostrato:

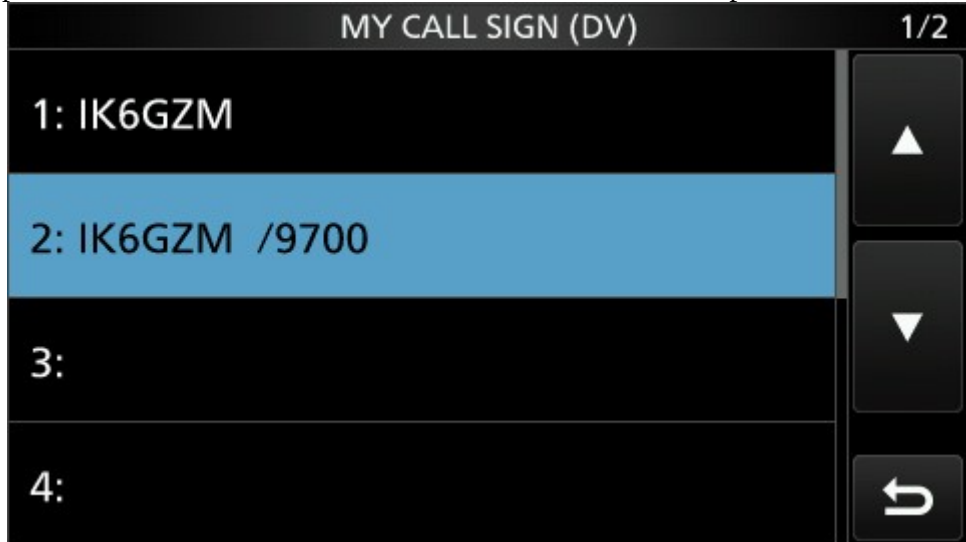

Per editarlo, basta cliccarci sopra, si aprirà un ulteriore menù di scelta:

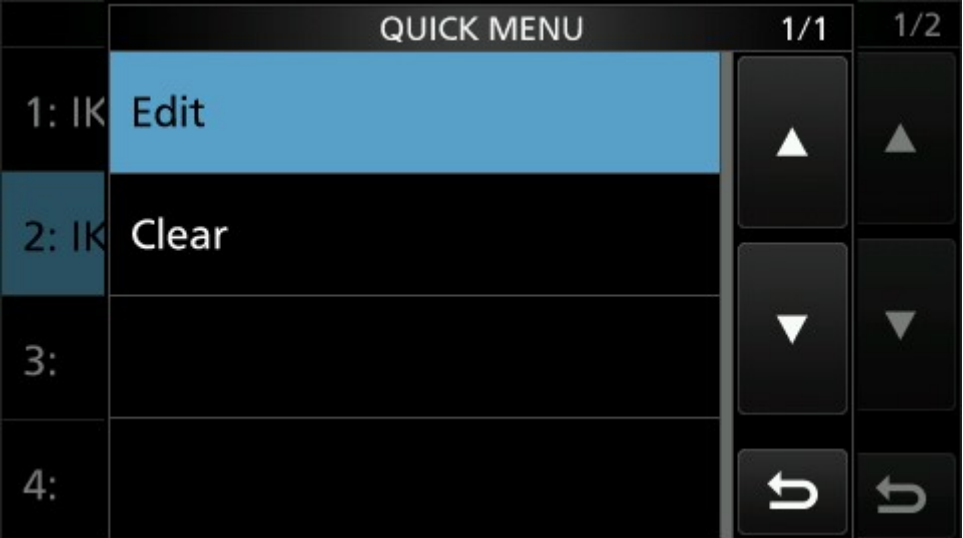

Cliccando su EDIT si aprirà la tastiera integrata che vi permetterà di mettere il vostro call, come in figura:

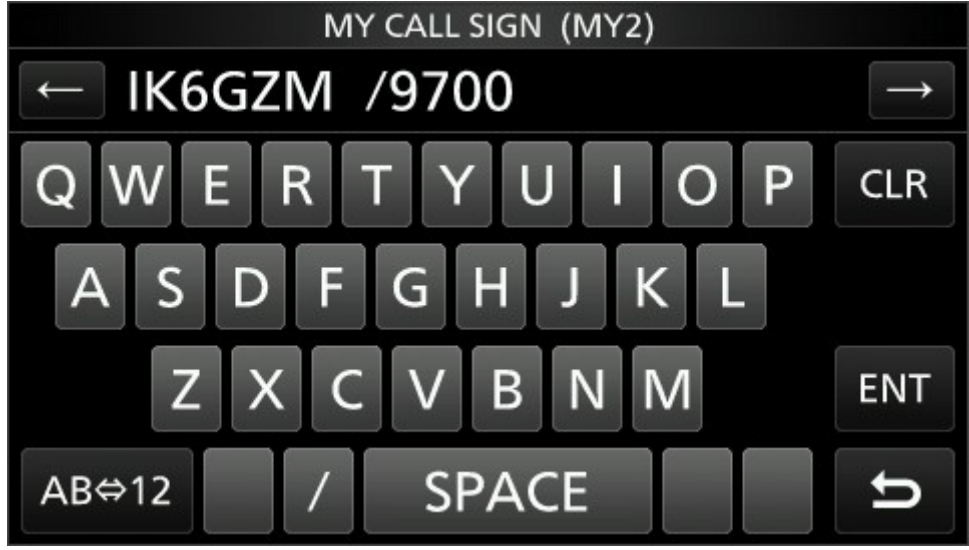

Cliccando su ENT confermerete quanto scritto e verrà salvato nella memoria della radio.

Nel campo TX Message (DV) può essere riportato il vostro nome, QTH, locator o altro messaggio max. 20 caratteri.

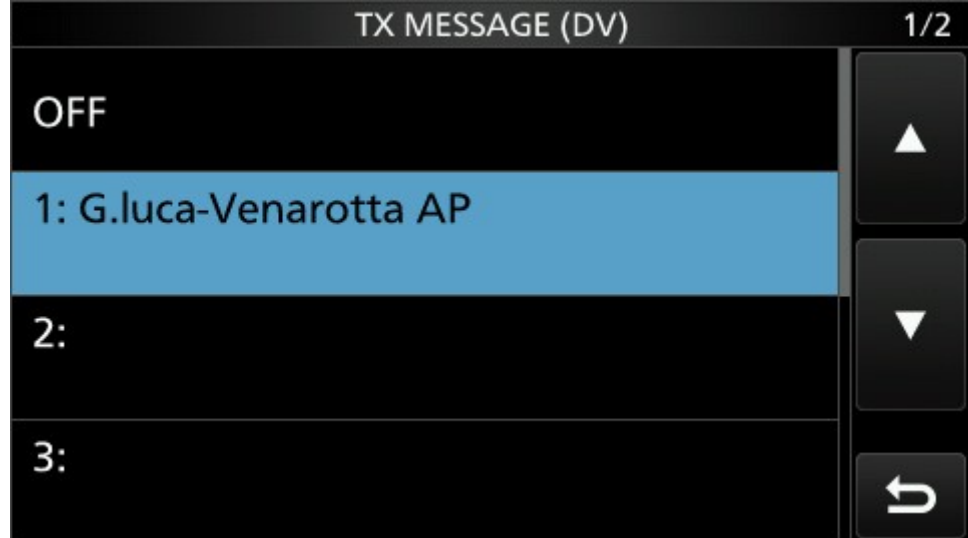

La procedura è la stessa di prima, cliccate sul campo evidenziato e, da tastiera, inserite e salvate il vostro messaggio.

Nel campo MY CALL SIGN (DD) va riportato lo stesso che avete inserito nel primo campo.

## **CONFIGURAZIONE NETWORK**

 Tornando indietro nel menù di configurazione, o se siete usciti, premete nuovamente il tasto  $MENU \rightarrow SET \rightarrow NETWORK$ si aprirà questa pagina:

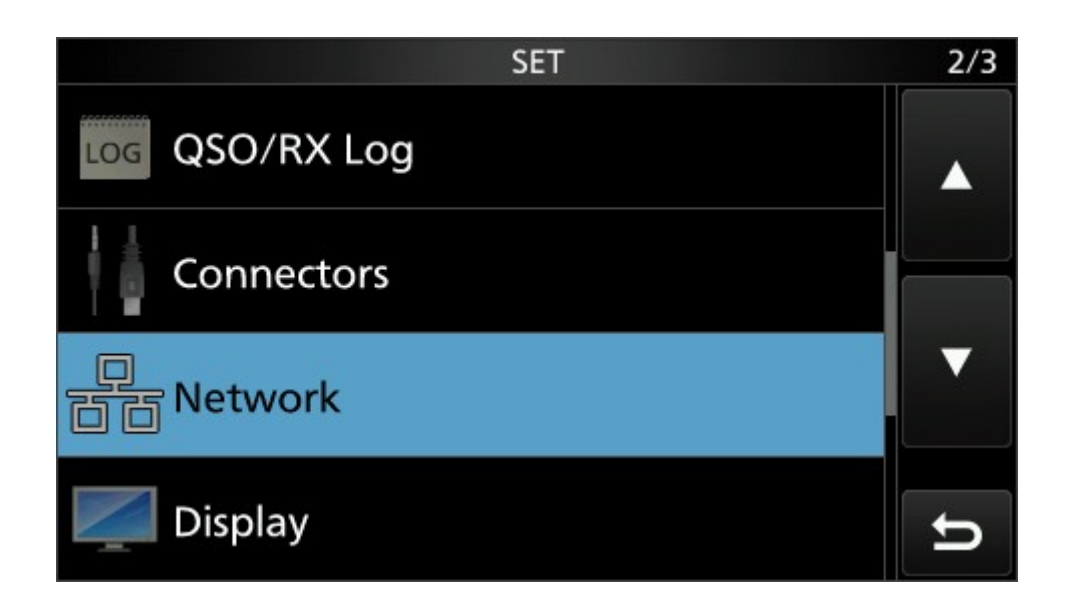

qui cliccando NETWORK avrete accesso alla configurazione della rete, come di seguito:

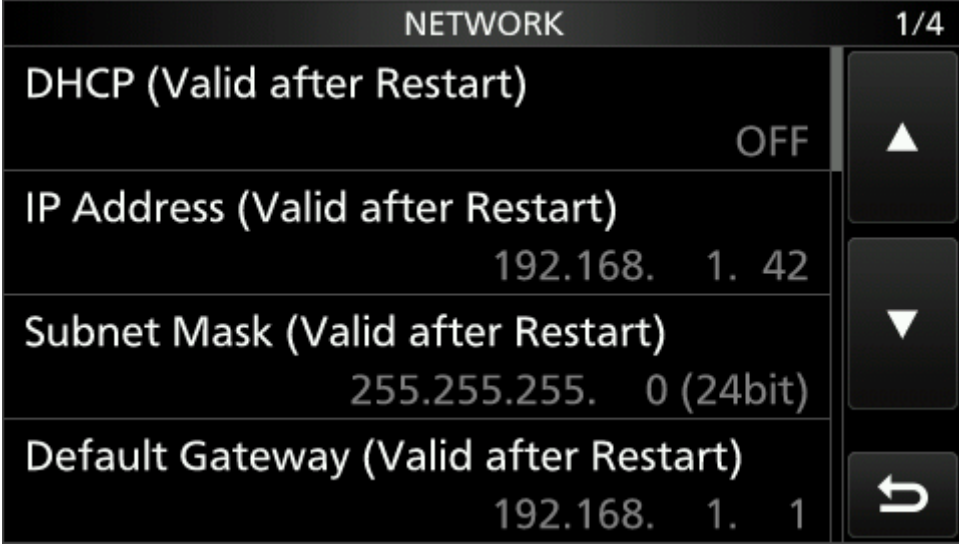

Quelli riportati sono i miei dati, ovviamente dovete cambiarli con i vostri. Non ho deciso di utilizzare il DHCP ma assegno alla radio un IP fisso in IP ADDRESS (vedremo come trovarlo fra poco), ovviamente o quello che il router riconosce oppure uno nuovo di sana pianta, verificando che non ci sia qualche altro dispositivo che utilizza lo stesso IP, inserendolo, sempre cliccando sul campo e utilizzando la tastiera come visto in precedenza; nel campo SUBNET MASK lasciate di default 255.255.255.0, nel campo DEFAULT GATEWAY l'indirizzo del vostro router (se non avete modificato la classe della rete, come nel mio caso con router TIM, è 192.168.1.1, in altri casi potrebbe essere 192.168.0.1), ricordandovi che IP ADDRESS e DEFAULT GATEWAY devono essere sulla stessa classe, altrimenti non funzionerebbe. Sembra banale ma, per lavoro, mi è capitato di intervenire su modifiche scriteriate fatte per sbadataggine o per non conoscenza della rete. Cliccando la freccia verso in basso, sulla destra, passate alla seconda pagina, dove troverete i campi relativi ai DNS:

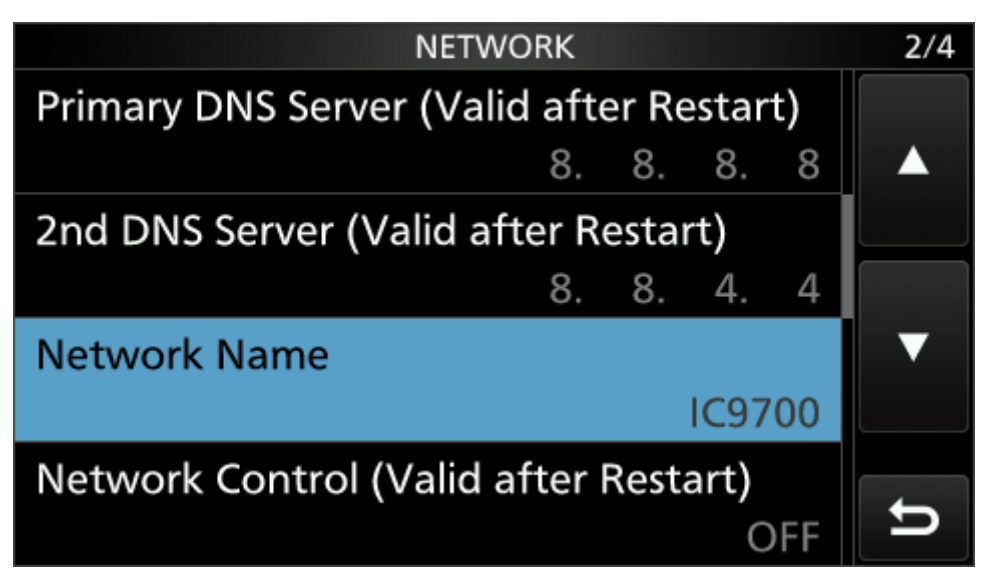

Ho utilizzato i DNS di Google che difficilmente vanno giù e non funzionano, quindi il PRYMARY DNS SERVER inserite 8.8.8.8 e su 2ND DNS SERVER 8.8.4.4.

Su NETWORK NAME, se non presente, scrivete IC9700 in modo che il sistema riconosca quanto indicato con il suo nome, NETWORK CONTROL va lasciato OFF.

Ancora freccetta in basso e si arriva sulla terza pagina:

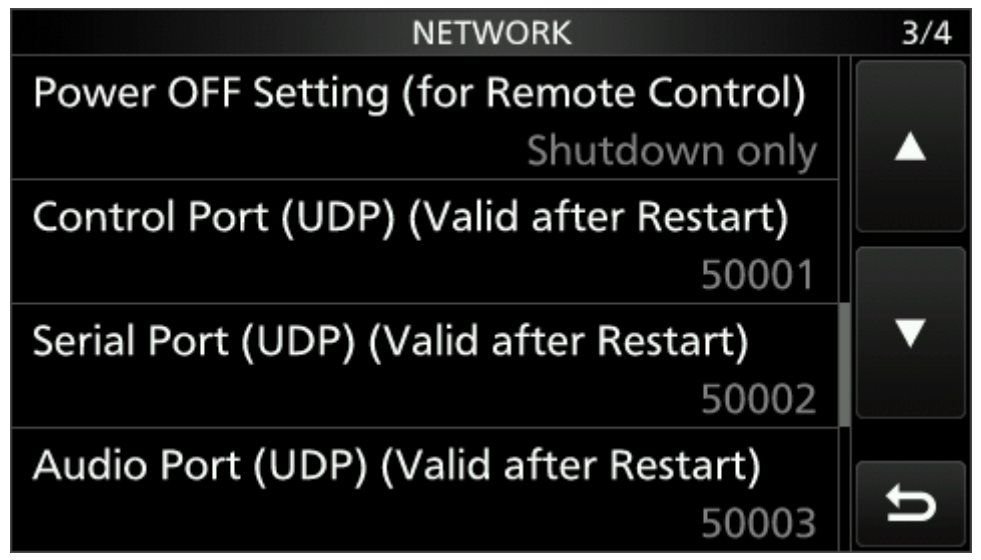

Va lasciato tutto invariato, noterete le porte da 50001 a 50003, queste NON andranno aperte sul router poiché esse servono alla remotizzazione della radio e non servono al nostro scopo. A noi servirà la porta 40000. Ancora freccetta in basso, 4.a pagina di questo menù:

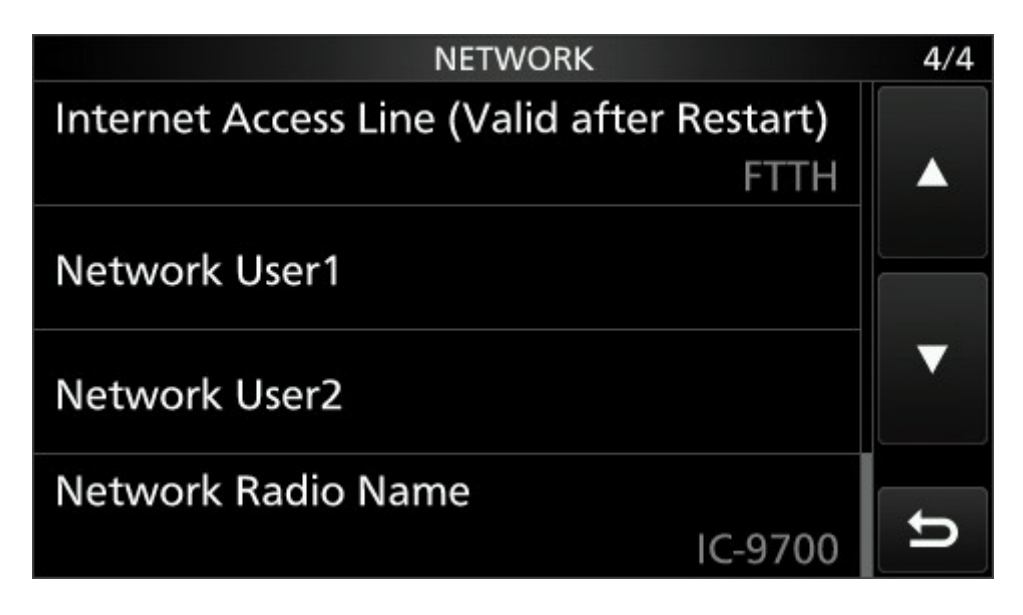

Su INTERNET ACCESS LINE, cliccandoci, troverete solo 2 valori: FTTH o ADSL. Se utilizzate un collegamento FTTH o FTTC (fiber at home o fiber at cab), utilizzate FTTH, se viceversa avete disponibile una semplice adsl, utilizzate il secondo valore. Ovviamente tutto questo funziona solo con linee dati fisiche, non funzionerà assolutamente su rete cellulare!

Con questo si chiude la configurazione di base della radio, vediamo ora come trovare sul router l'indirizzo assegnato e come aprire la porta 40000, fondamentale per l'utilizzo in D-STAR.

# **CONFIGURAZIONE ROUTER**

Avendo un TIM HUB a disposizione, farò riferimento a quest'ultimo per descrivere la procedura, peraltro semplice ed immediata. In alcuni router le pagine saranno sicuramente diverse, quindi ognuno dovrà poi ritrovare i valori di competenza.

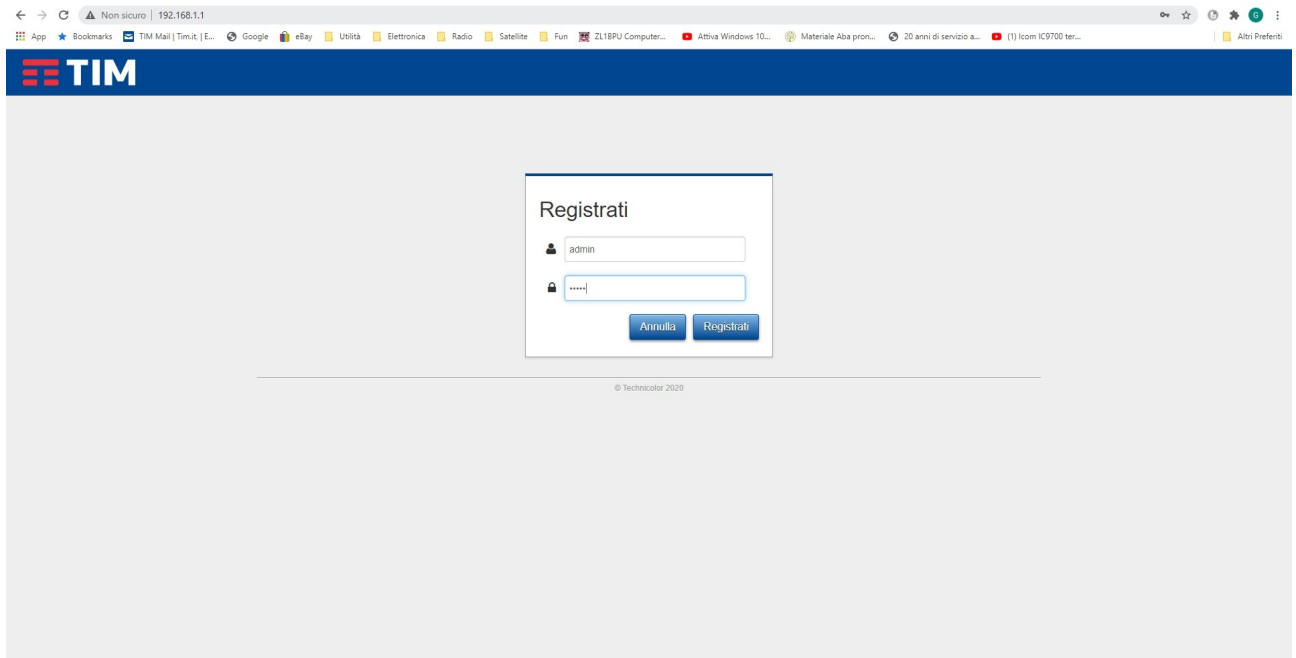

Accedete alla pagina del router digitando l'indirizzo 192.168.1.1 del gateway (o quello del vostro router) e accedete con username e password.

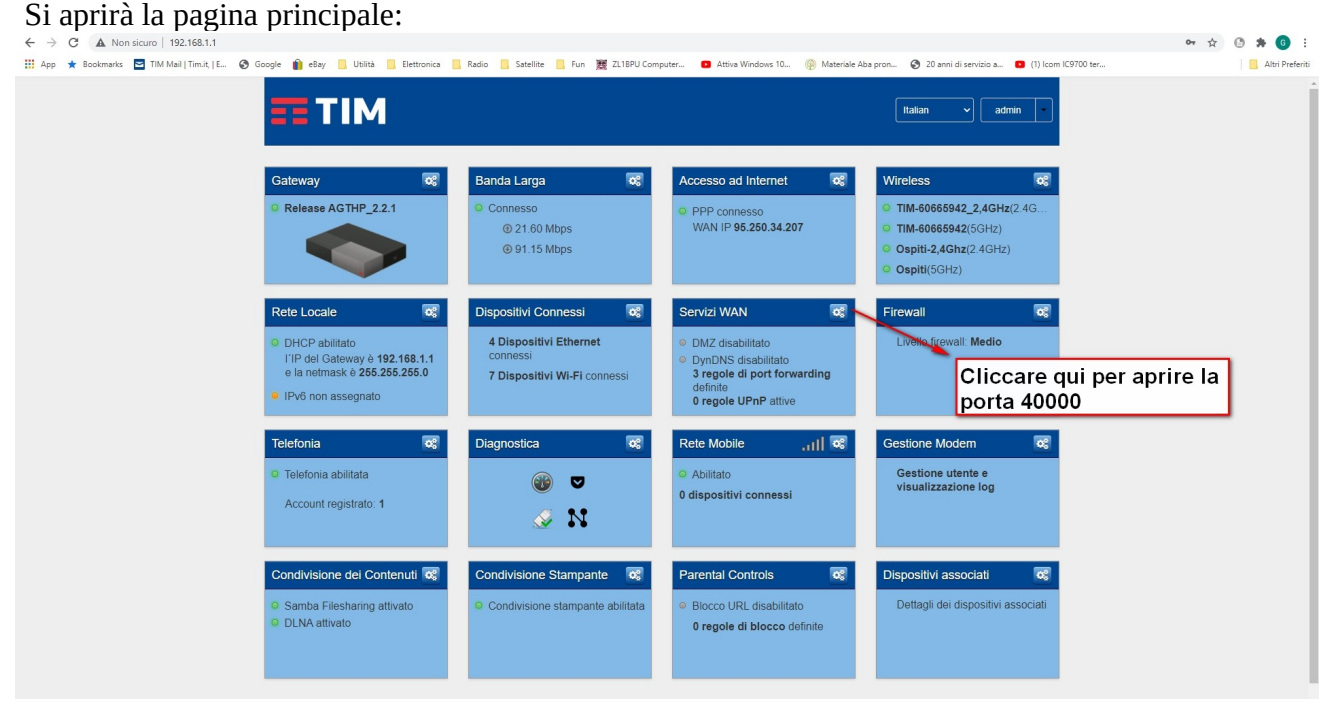

Su SERVIZIO WAN, cliccandoci, si aprirà la configurazione delle porte per i vari servizi:

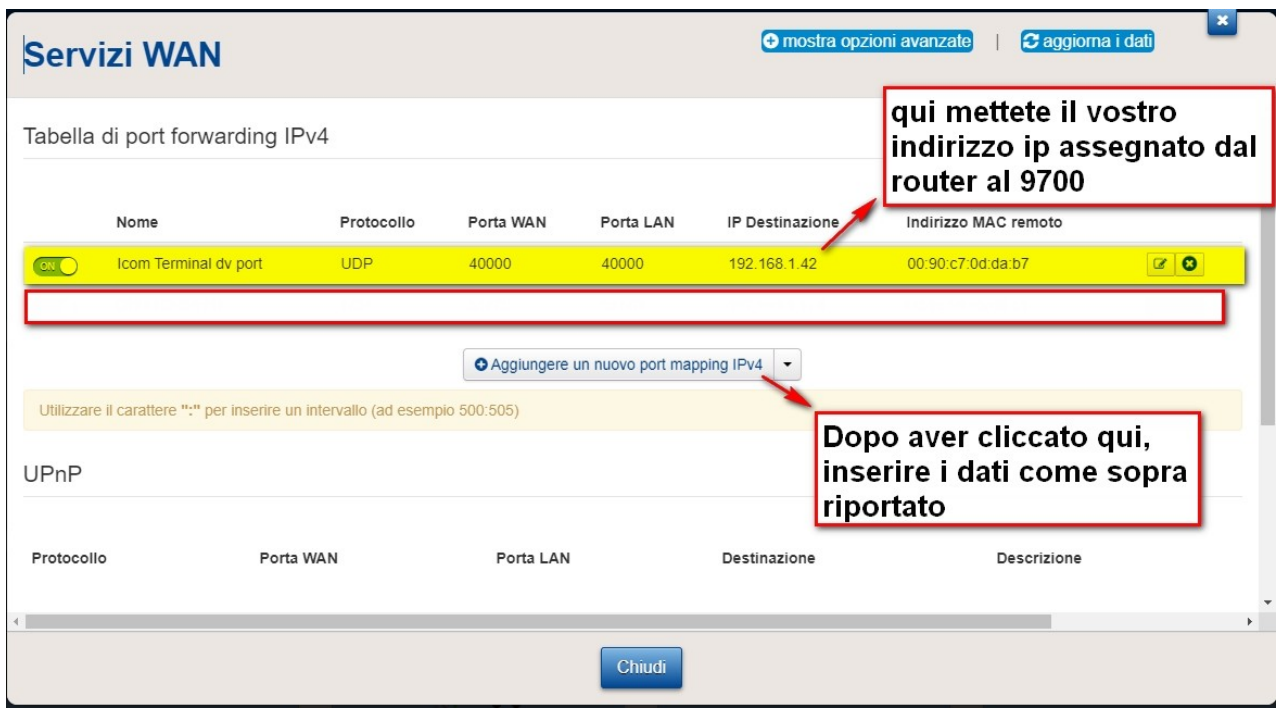

Inserite i dati così come evidenziato (il nome è solo un vostro riferimento), il protocollo UDP, la porta WAN e PORTA LAN ovviamente 40000 e l'IP di destinazione quello che avete inserito sulla radio. Cliccando su chiudi si salveranno i dati e si potrà andare avanti. Un passo indietro: per vedere quale IP il router ha assegnato, tornare alla pagina principale del router:

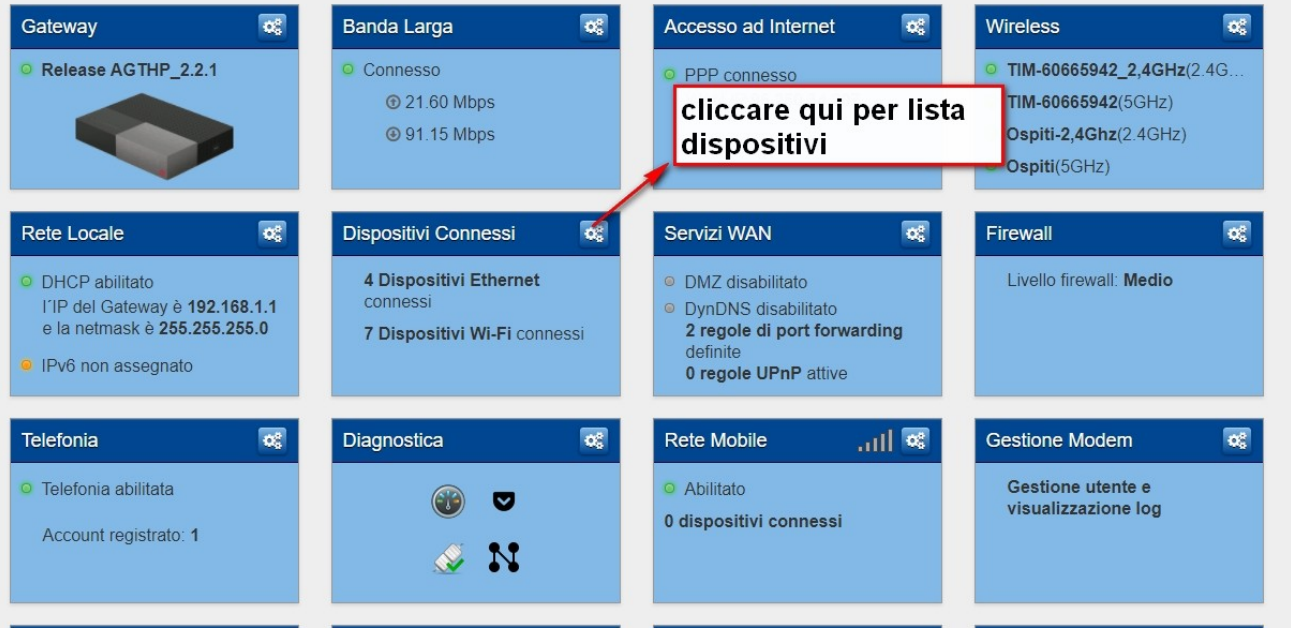

Cliccando su DISPOSITIVI CONNESSI, si avrà l'elenco di tutti i dispositivi in wi-fi o ethernet collegati al vostro router. Scorrendo nella lista, tenendo d'occhio quelli ETH, si troverà la vostra radio:

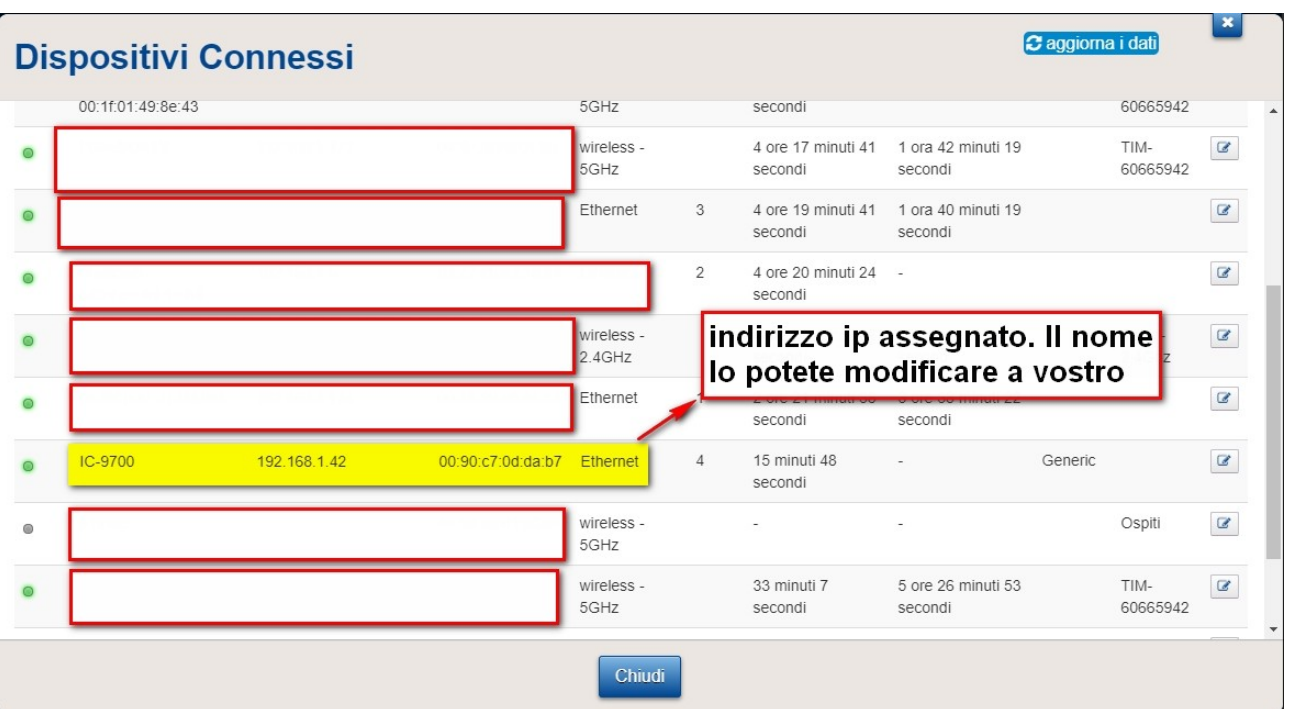

Il nome l'ho editato io per riconoscere il dispositivo collegato alla rete, voi potete omettere di farlo o scriverci la vostra radio, come preferite.

Termina qui la parte riguardante la configurazione del router, l'ultima parte che seguirà sarà quella che permetterà di inserire il corner reflector e quindi effettuare il primo QSO.

# **CONFIGURAZIONE DV GATEWAY**

Veniamo all'ultima fatica, configurare sulla radio il gateway di comunicazione. Entrate in menù cliccando il relativo tasto:

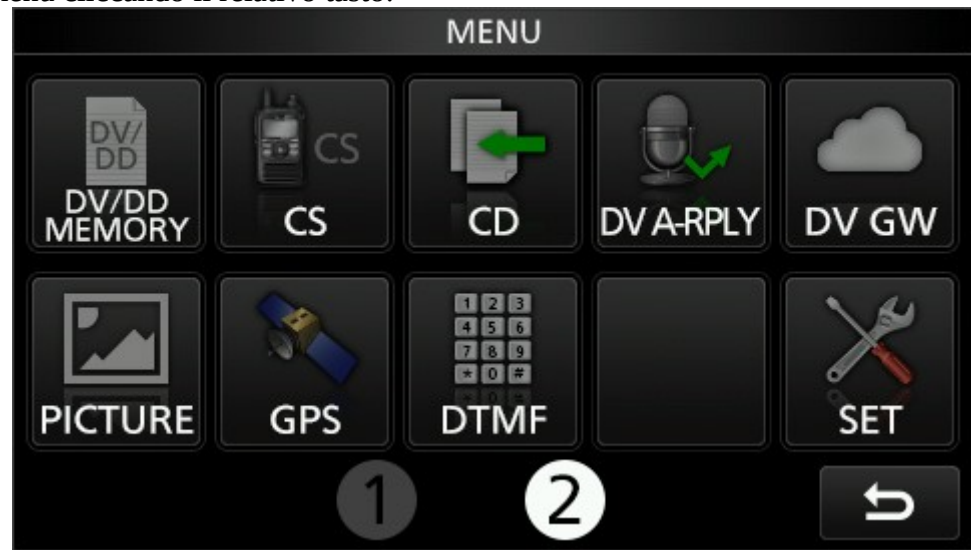

Cliccate su DV GW, si aprirà una successiva schermata per la relativa configurazione:

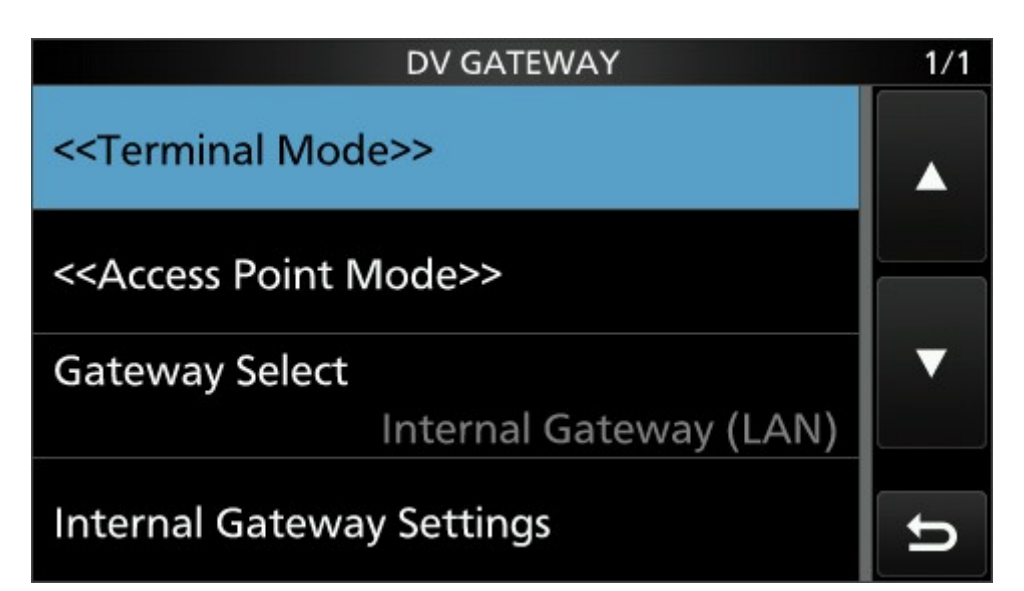

Su GATEWAY SELECT settate INTERNAL GATEWAY (LAN), così come mostrato, poi cliccate su INTERNAL GATEWAY SETTINGS:

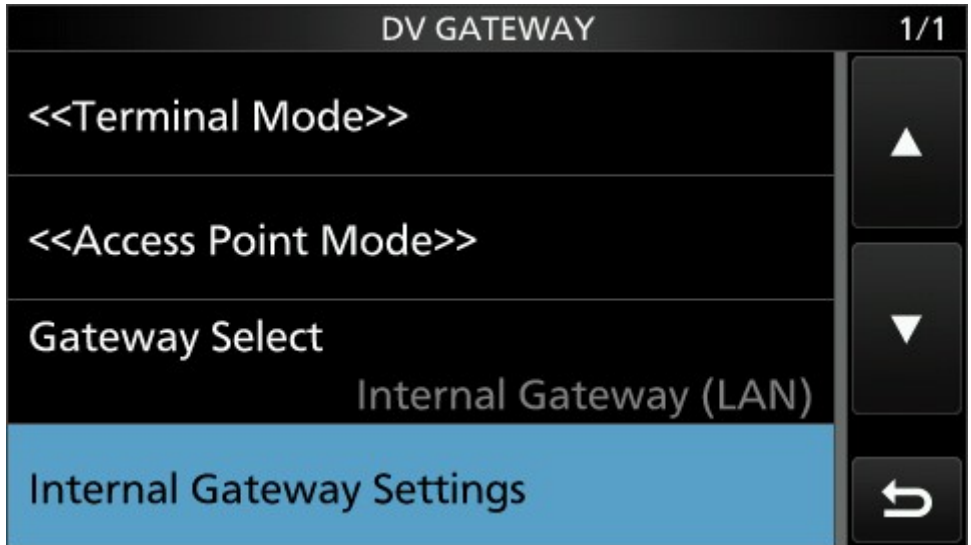

Si aprirà la pagina di riferimento come nella successiva immagine:

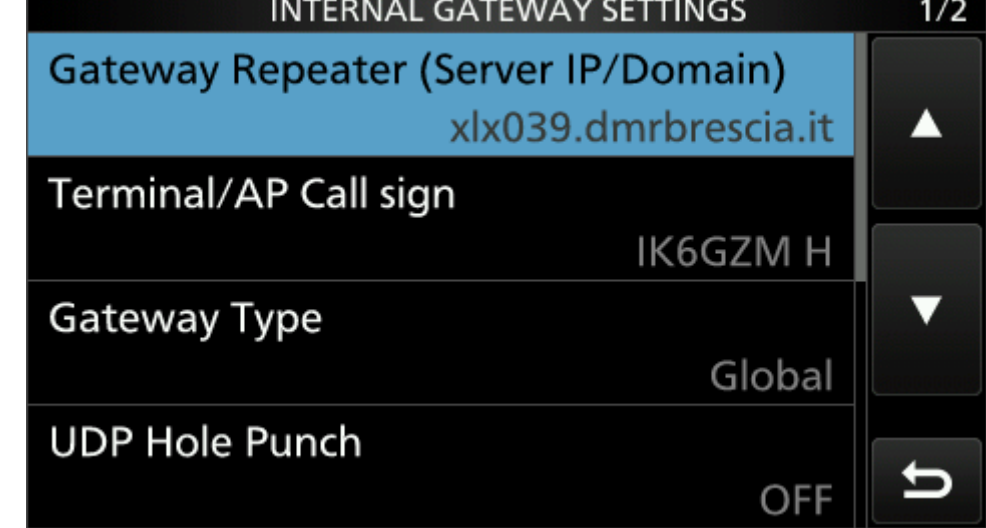

Come vedete, ho già inserito il GATEWAY REPEATER che ci necessita, in questo caso xlx039.dmrbrescia.it, voi cliccate sul relativo campo e con la tastiera inseritelo e confermatelo con ENT.

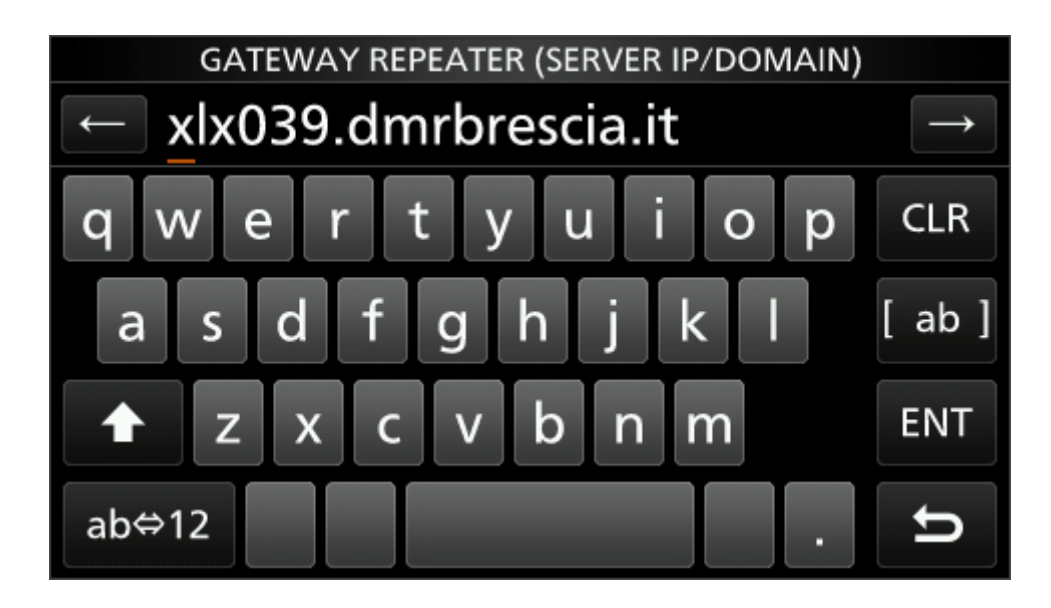

Fatto ciò, cliccate su TERMINAL/AP CALL SIGN:

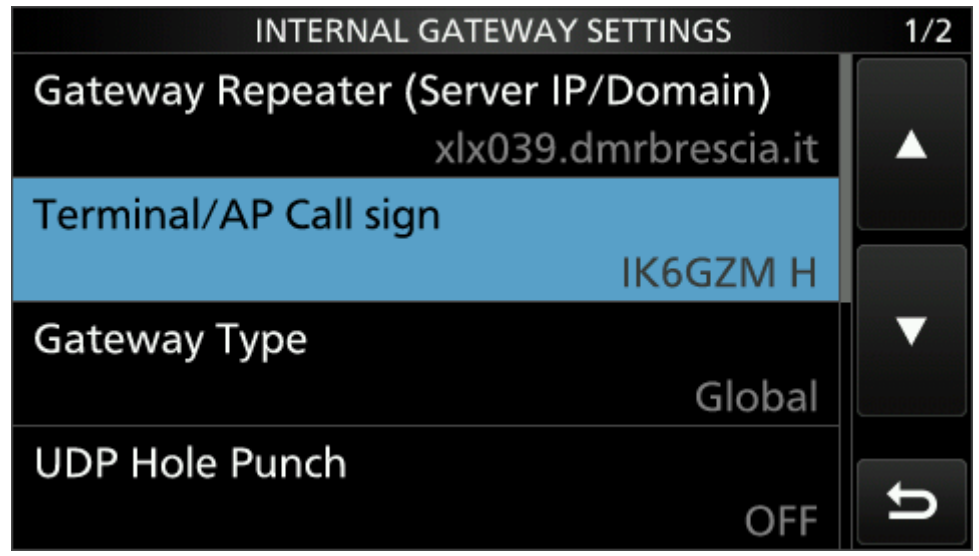

Qui inserite, cliccando sul campo evidenziato, il vostro nominativo seguito dalla lettera H:

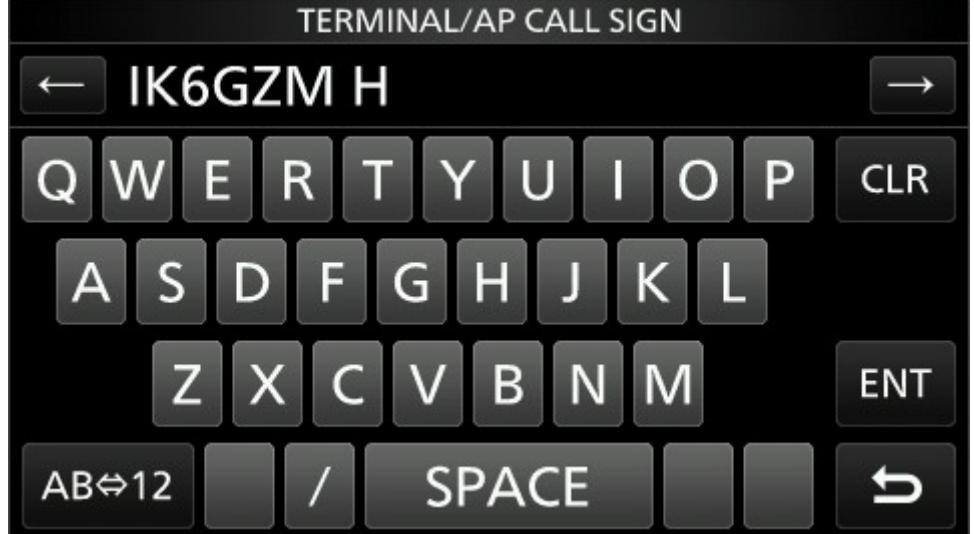

Il resto rimane invariato, GATEWAY TYPE GLOBAL e UDP HOLE PUNCH OFF. Sulla successiva pagina di questo menù:

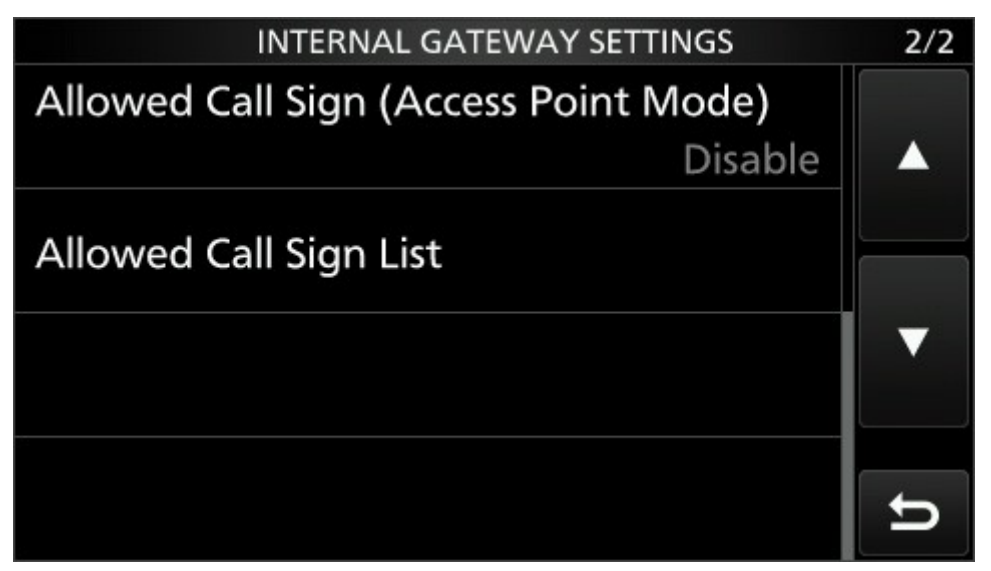

lasciare tutto come si trova. Ora siamo pronti ad effettuare il primo test per vedere se tutto è stato fatto bene.

# **Primo TEST QSO**

Dovete tornare alla pagina principale del menù e cliccare nuovamente su DV GW, si aprirà la seguente pagina:

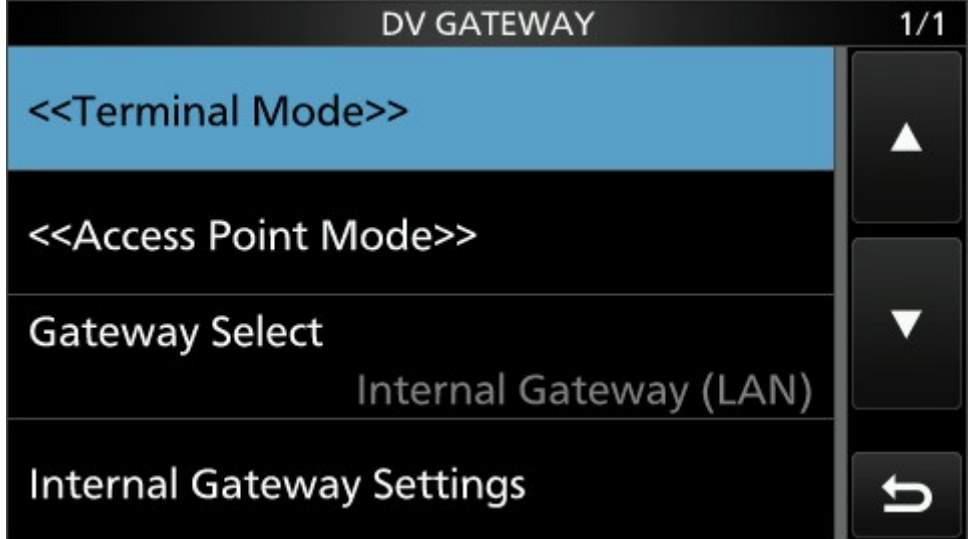

Cliccate su TERMINAL MODE, la radio uscirà dal menù SET e si posizionerà in modalità DV pronti a fare il primo QSO:

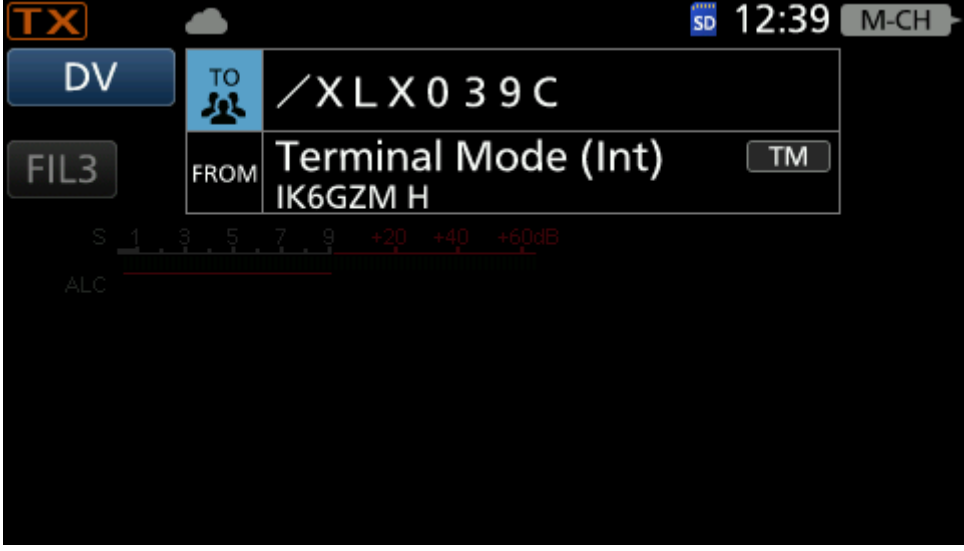

Ovviamente non avrete nel campo TO quello che trovate in foto, ma probabilmente il generico CQCQCQ. Cliccate su quel campo, si aprirà la pagina di inserimento come di seguito:

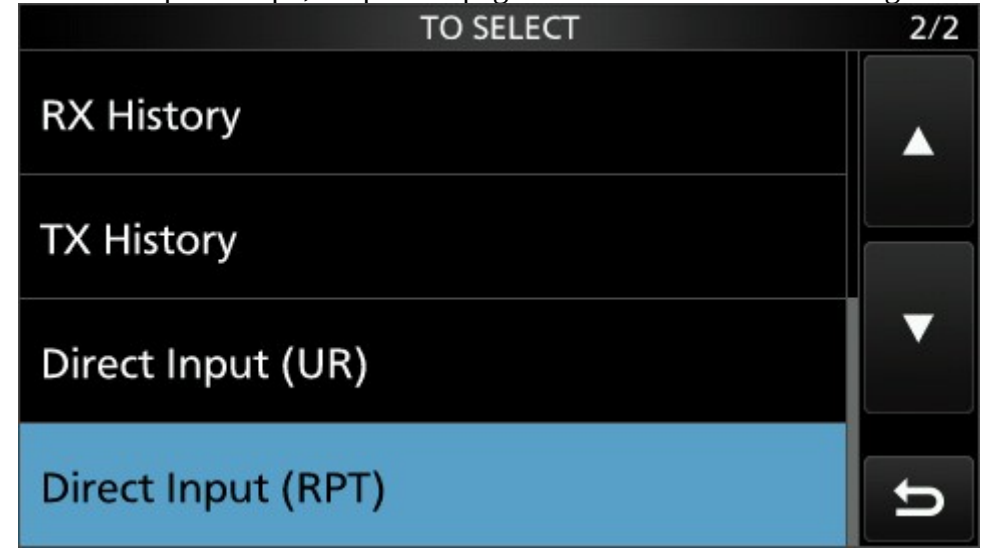

Cliccando su DIRECT INPUT (RPT) si aprirà la finestra ove inserire il nome del REFLECTOR che a noi interessa:

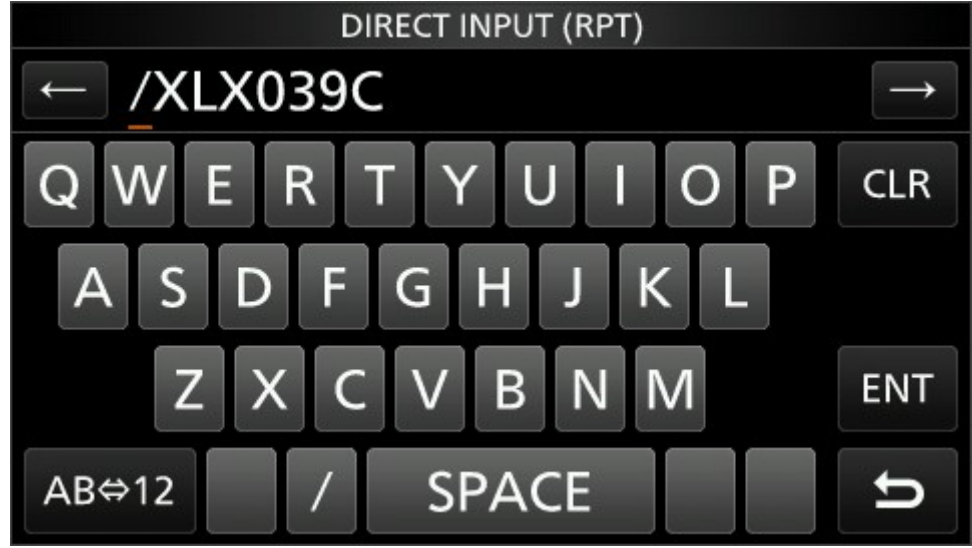

Scrivete esattamente la dicitura /XLX039C e date conferma con ENT. Appena confermato, tornerà la pagina della radio dove potrete dare il primo colpo di PTT. Se tutto è stato fatto come si deve e senza errori, accadrà questo:

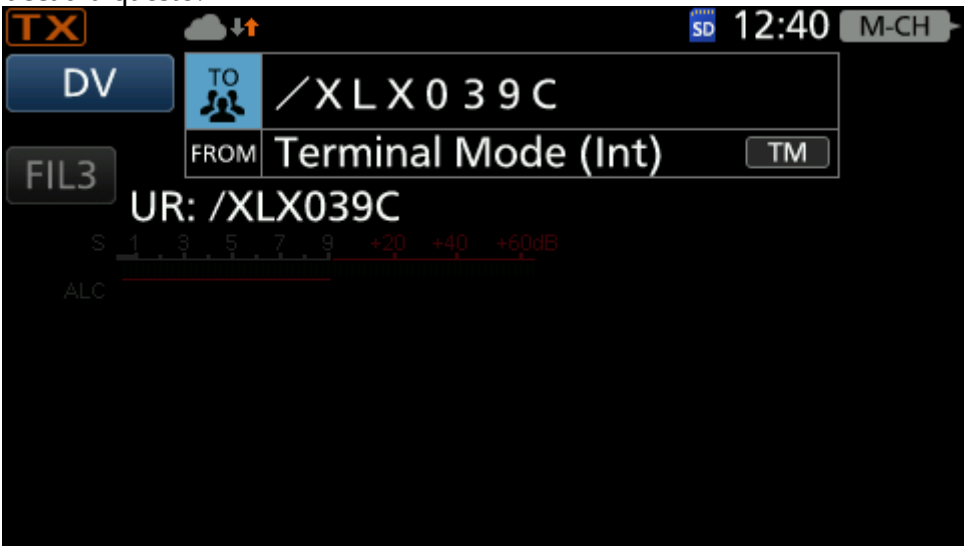

Accanto alla nuvoletta sopra la scritta TO ci sarà una freccetta rossa verso l'alto che indica che il pacchetto è stato diretto verso il reflector, subito dopo la freccetta grigia verso il basso che il reflector ha ricevuto correttamente e risposto:

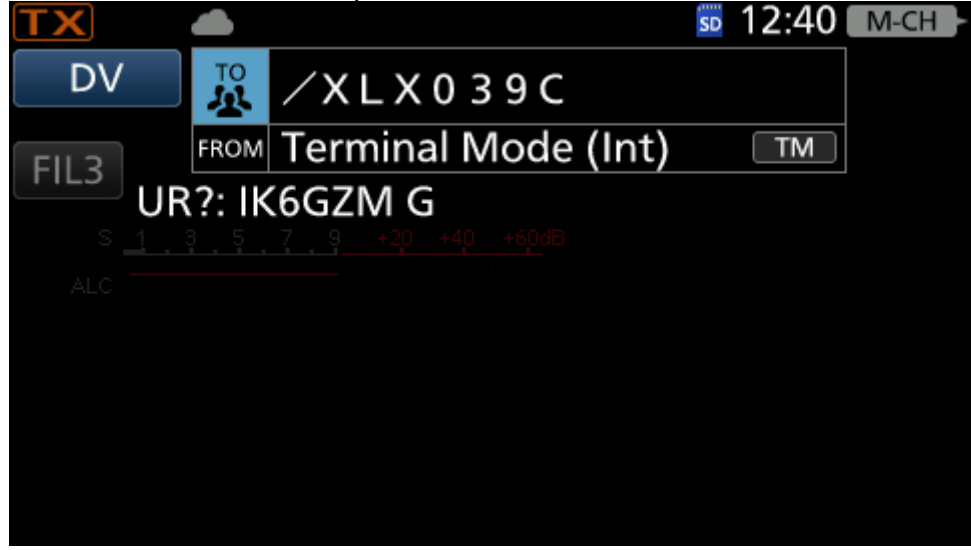

aggiungendo la scritta UR?: ilvostrocall G.

Significa che tutto è andato a buon fine. Se al posto della freccetta in alto compare una X rossa significa che: o non avete aperto la porta 40000 ( e quindi andate a ricontrollare sul router) oppure che avete sbagliato a digitare l'indirizzo del reflector e quindi controllate la pagina relativa. Per verificare se transitate regolarmente, aprite la relativa dashboard dal vostro browser all'indirizzo

http://xlx039.dmrbrescia.it/db/index.php :

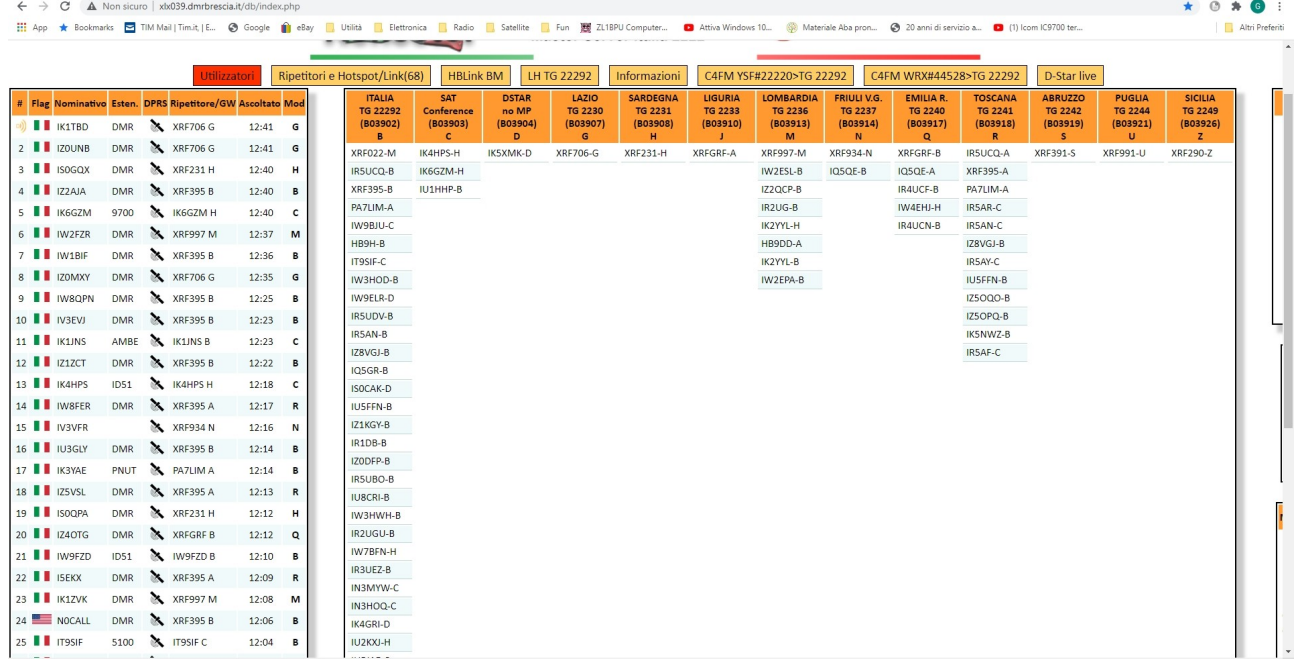

sulla sinistra vedrete gli accessi in tempo reale al Xreflector, mentre sulla destra le varie "stanze" (i moduli) suddivisi con lettere che identificano la regione di appartenenza, ITALIA oppure, nel nostro caso, il modulo C a noi riservato, rinominato da Roberto IZ5ILH, SAT CONFERENCE.

#### **Disconnessione dal modo D-Star**

Su Segnalazione di Giuseppe IT9FUR, spiego come uscire dal modo di comunicazione D-STAR e tornare alla configurazione classica, che non è proprio immediata come cosa, ma molto semplice:

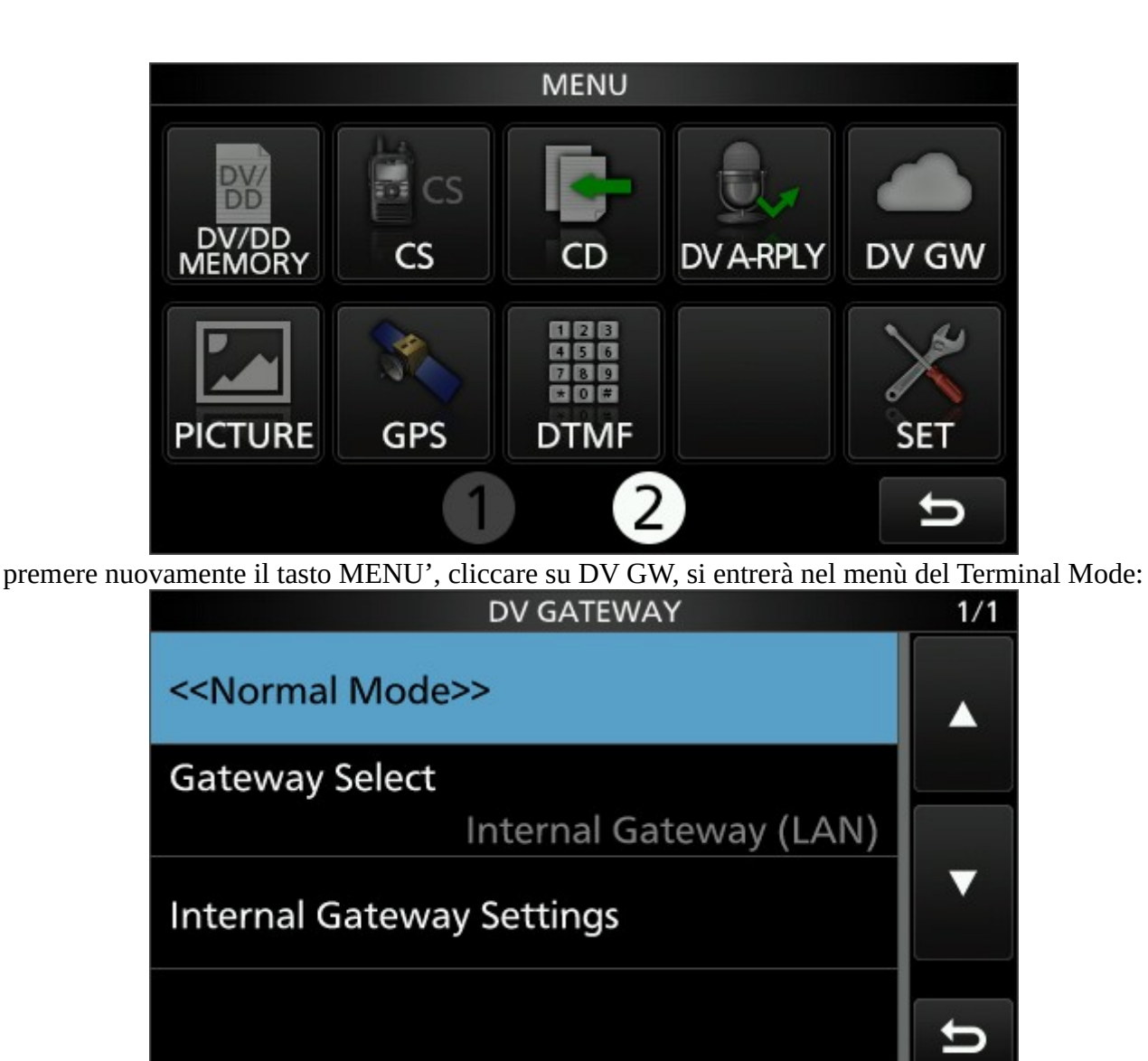

cliccare quindi nel campo evidenziato NORMAL MODE, così facendo si ritorna in modalità standard, ma necessita ancora un ultimo passaggio:

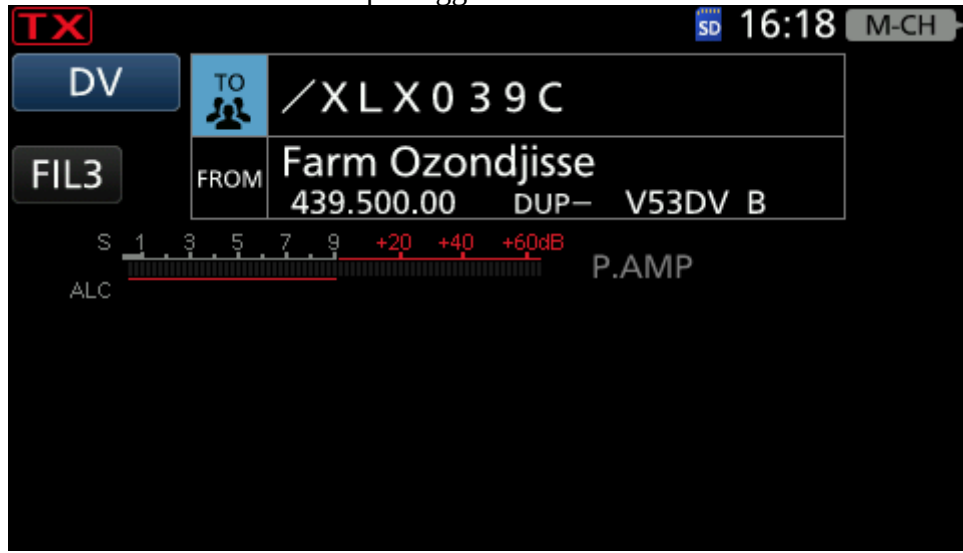

come vedete, non ci sarà più il vostro nominativo ma uno a caso (sinceramente non ho capito dove lo va a prendere, forse dalla lista dei repeater presente nella memoria del 9700), ora basterà premere il tasto CALL DR, sulla sinistra della radio, il terzo partendo dall'alto, per tornare alla modalità normale, come nella foto seguente:

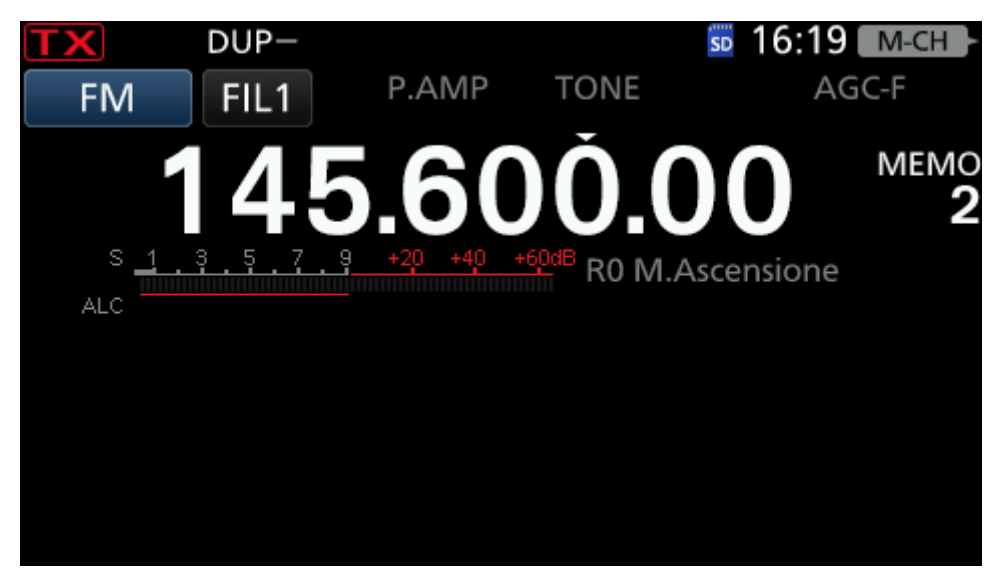

Così potrete utilizzare la radio come di solito, appunto, in NORMAL MODE.

## **Invio Foto**

In modalità D-Star, esiste la possibilità di inviare foto al/ai corrispondenti presenti nel modulo di destinazione. La funzione può essere molto comoda, specialmente se si sta discutendo di un qualcosa tecnico e l'invio di una foto, immagine che sia, può rendere più semplice il concetto. Per fare ciò, occorre scaricare un programma dal sito della ICOM, chiamato ST-4001W (è gratuito) al link [https://www.icomjapan.com/support/firmware\\_driver/2508/](https://www.icomjapan.com/support/firmware_driver/2508/) ed una volta installato, si avrà questo:

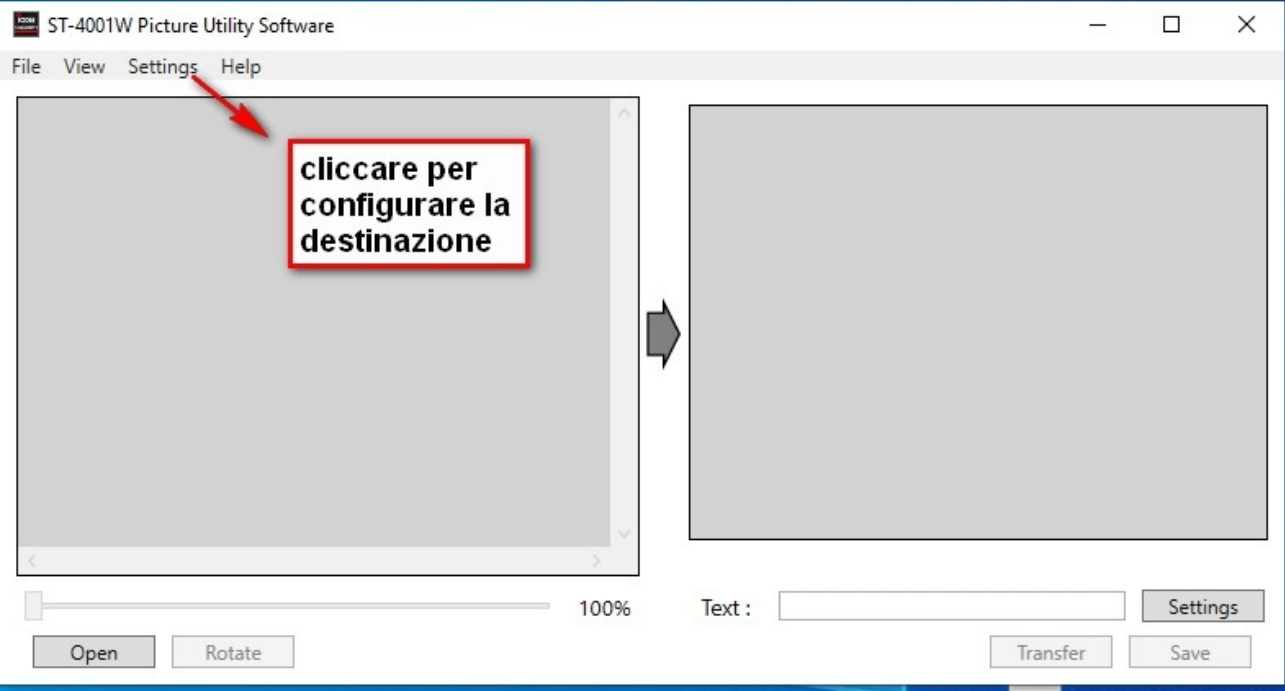

Cliccando su SETTINGS si indicherà quale è la destinazione dei successivi files, come da immagine successiva:

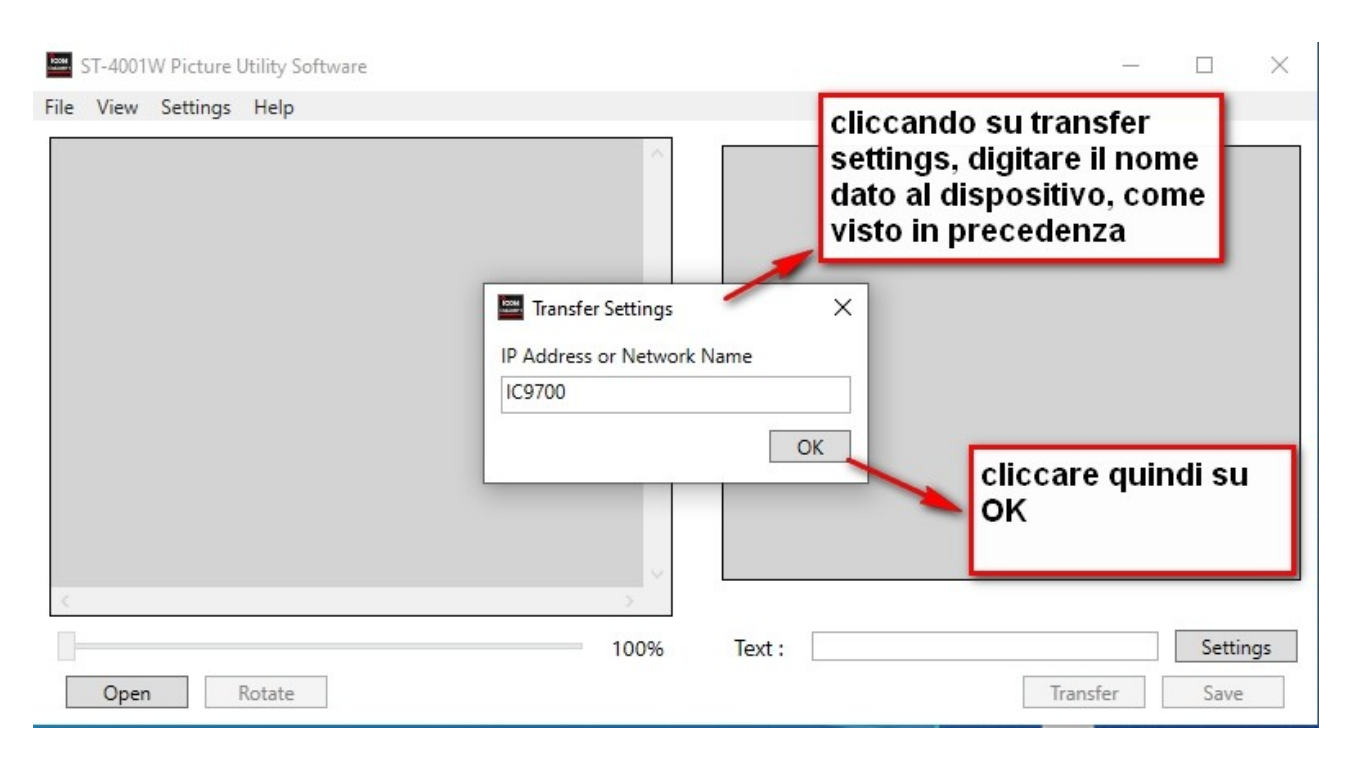

inserire quindi l'IP assegnato alla radio oppure il suo nome, come spiegato in precedenza. Io ho scelto il nome IC9700 come memorizzato, quindi cliccare su OK.

Intanto, predisporre il 9700 in modalità D-Star, come visto in precedenza, poi premere il tasto MENU', cliccare nella seconda pagina l'icona PICTURE:

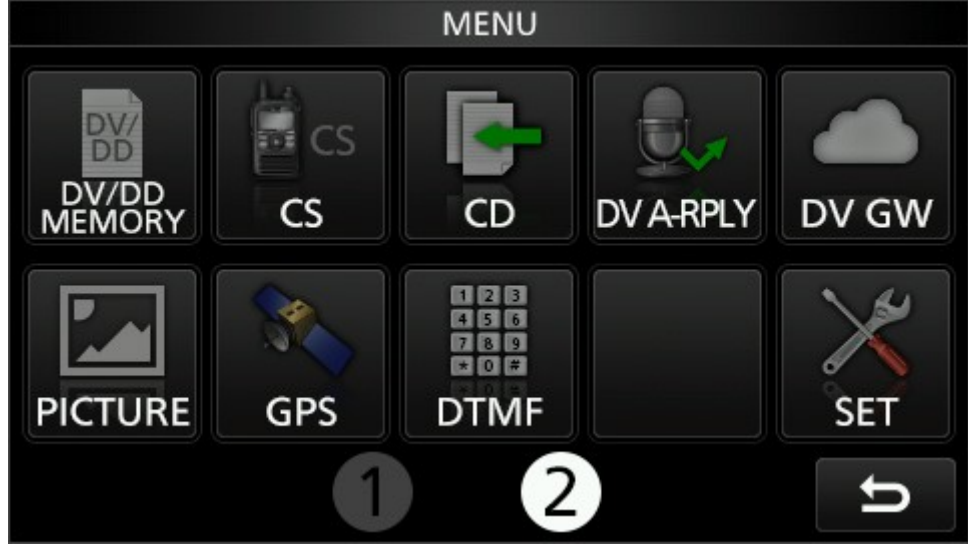

La radio si predisporrà alla ricezione dell'immagine che vorrete caricare, così come nella foto seguente:

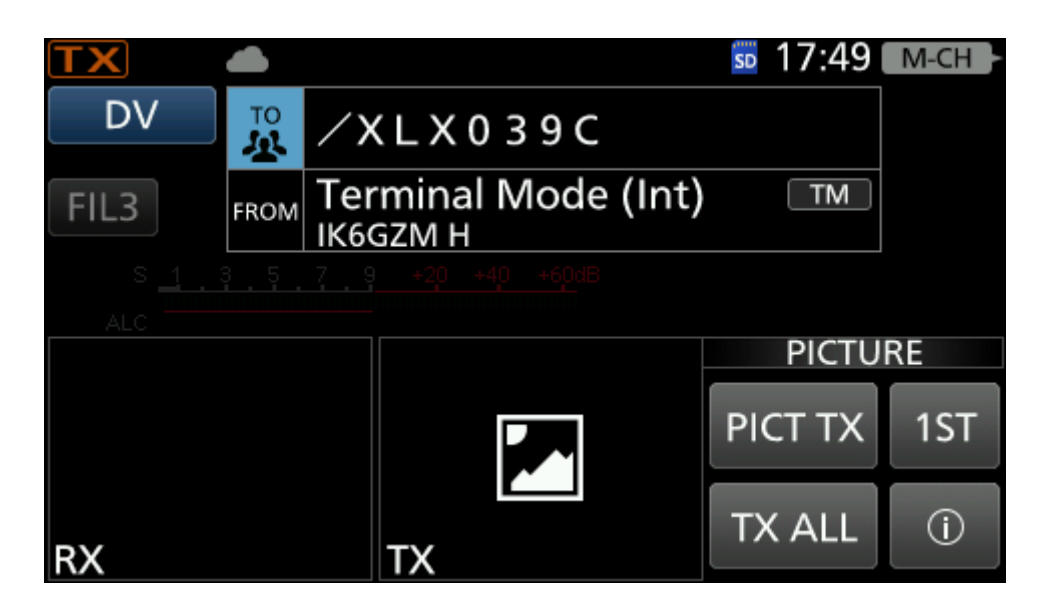

Ora bisogna selezionare la foto da inviare:

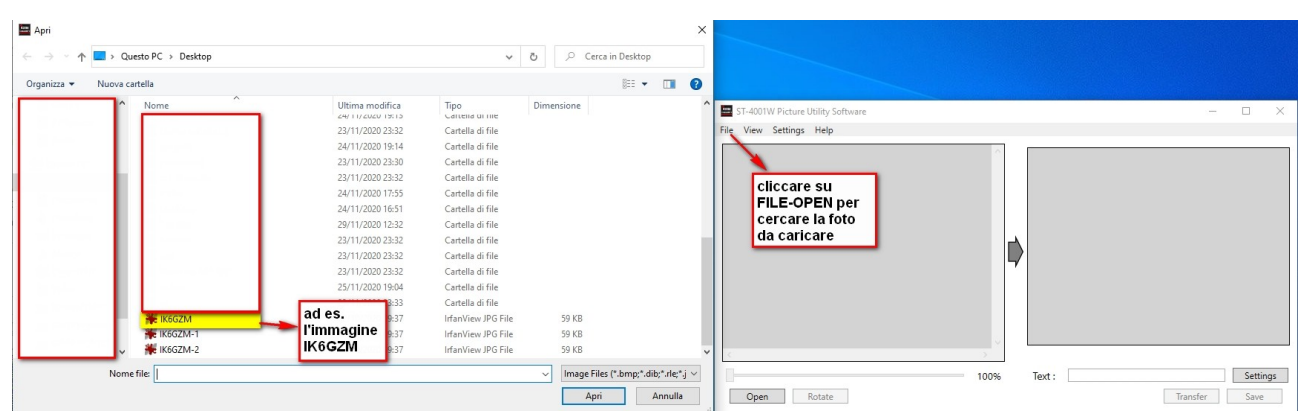

cliccare quindi su FILE-OPEN oppure il tastone OPEN in basso a sinistra, si aprira la classica pagina di ricerca sul PC dell'immagine che si vuole caricare, ad esempio, come evidenziato, il file IK6GZM.jpg, il programma lo caricherà nelle 2 pagine relative:

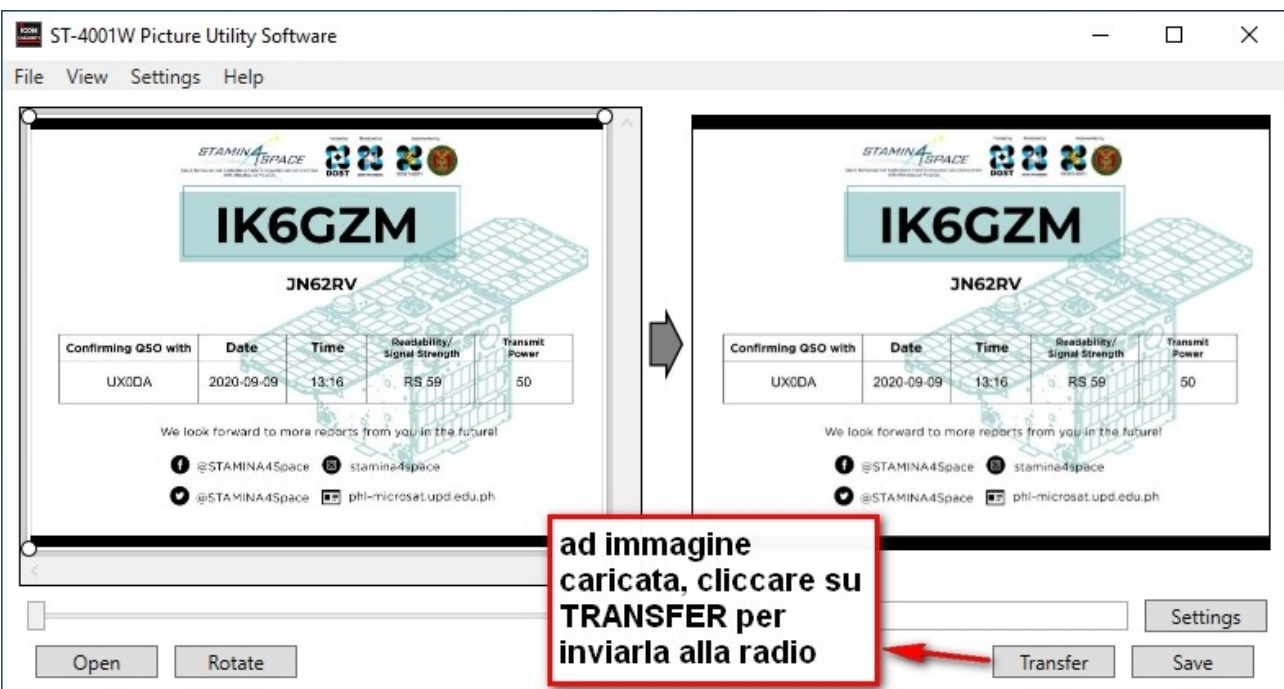

quindi, cliccare su TRANSFER per trasferirla alla radio. Dopo qualche secondo, la radio avrà messo nella memoria di TX la foto o immagine come appresso:

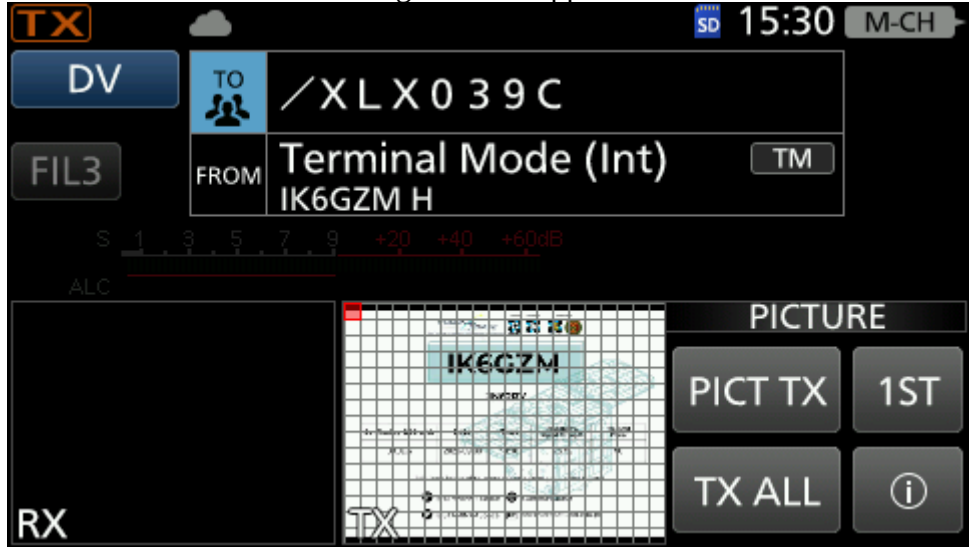

Cliccando su TX ALL, partirà la trasmissione dell'immagine scelta (si potrà anche parlare nel frattempo) fino alla conclusione della trasmissione. L'altro corrispondente potrà a sua volta

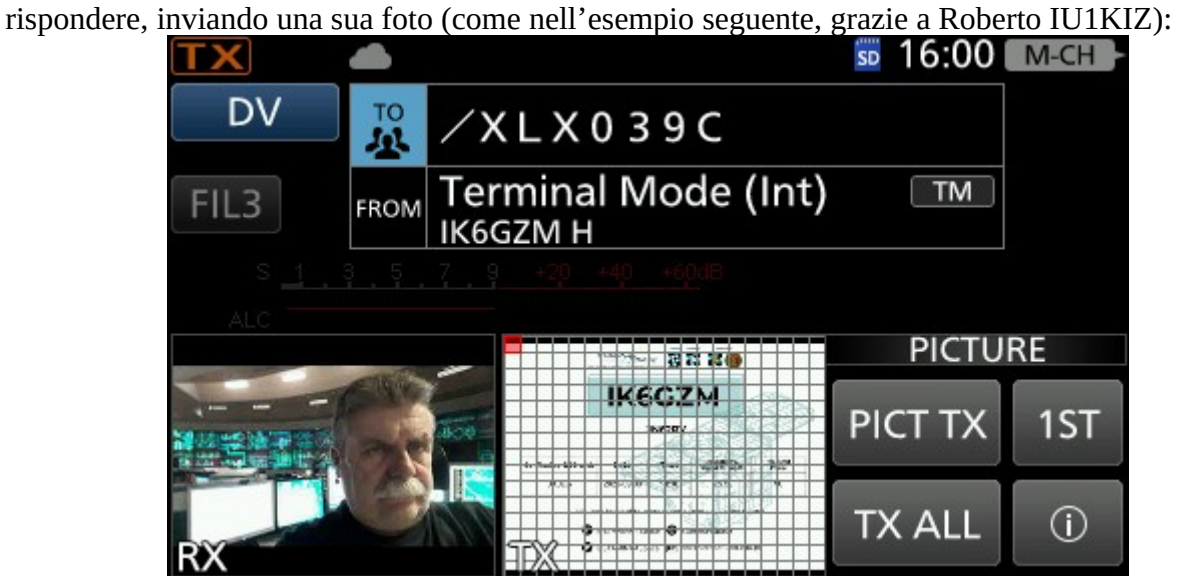

e la relativa immagine comparirà nella finestra RX. Cliccando sull'immagine, la si visualizzerà a tutto schermo:

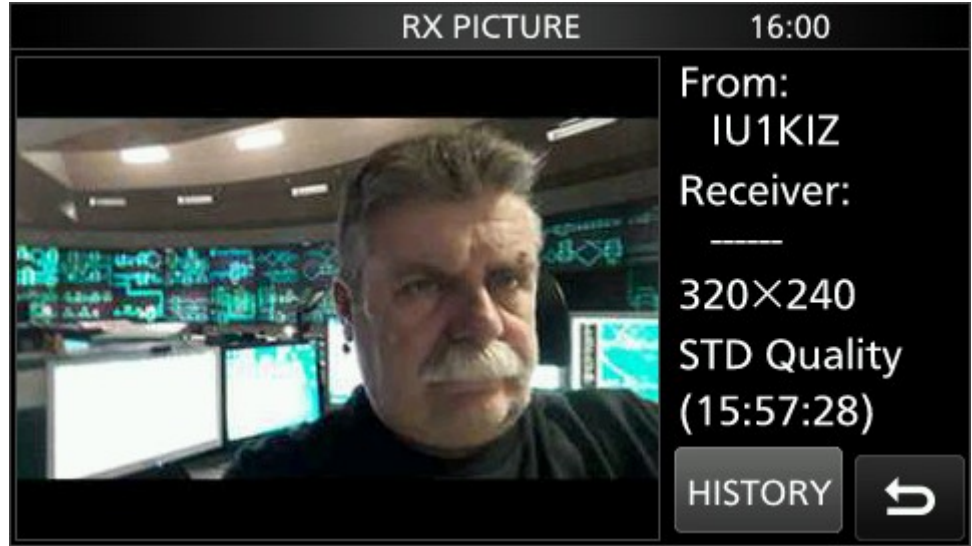

Ovviamente, per uscire si dovrà tornare indietro nel menù oppure cliccare il tasto EXIT in basso a destra sotto lo schermo del 9700. Più facile a farsi che a dirsi!

#### **Conclusioni**

E' tutto, spero di essere stato chiaro ed esaustivo, le prove che abbiamo fatto hanno confermato la qualità dell'audio e la semplicità di comunicazione in tempo reale in tutta Italia. E' una grossa opportunità per tutti noi per poter scambiare a voce consigli, richieste di aiuto er soluzioni ai vari problemi, quando scrivere spesso non riesce a spiegare al meglio ciò che si necessita. L'invito è rivolto a quanti più possibile di partecipare, detto da Roberto, più traffico si genera, maggiore è la possibilità di rendere il modulo multi-protocollo per consentire l'accesso anche da altre piattaforme. Intendo ringraziare Roberto IU1KIZ, il mio tentatore-ispiratore riguardo al 9700 (prossimo step collegamento a SDR console, vero Robi?), a IK6RJU Carlo sempre pronto a supportarmi nelle mie avventure radio e Roberto IZ5ILH per la sua accoglienza squisita e la disponibilità concessa a riservarci lo spazio sul reflector.

Sono sempre a disposizione per eventuali informazioni (nei miei limiti evidenti..), consigli od altro, via whatsapp oppure via e-mail a: [ikgzm@tin.it](mailto:ikgzm@tin.it)

73 a tutti de IK6GZM Gianluca